■ 自分の連絡先の変更をお知らせする

## $\boxed{1}$

ランチャー画面で <a>
(あんしんバックアップ)

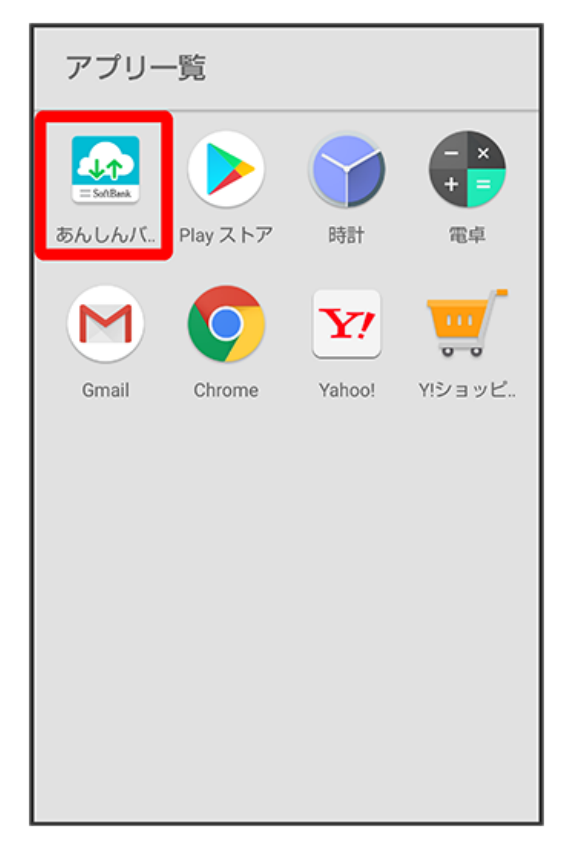

・確認画面が表示されたときは、画面の指示に従って操作してください。

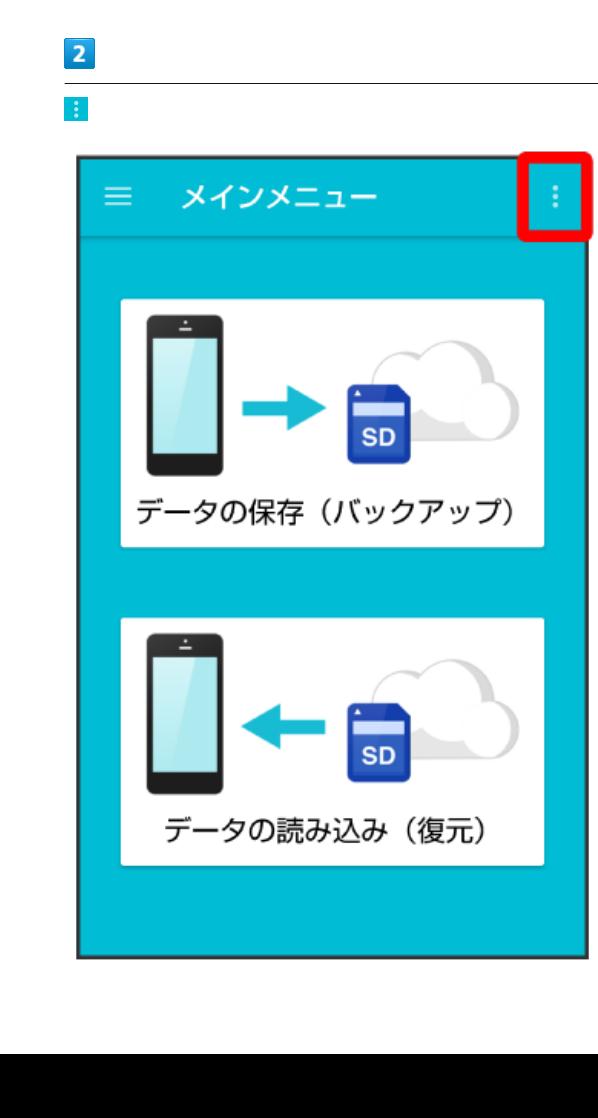

# $\overline{\mathbf{3}}$

[連絡先変更お知らせ]

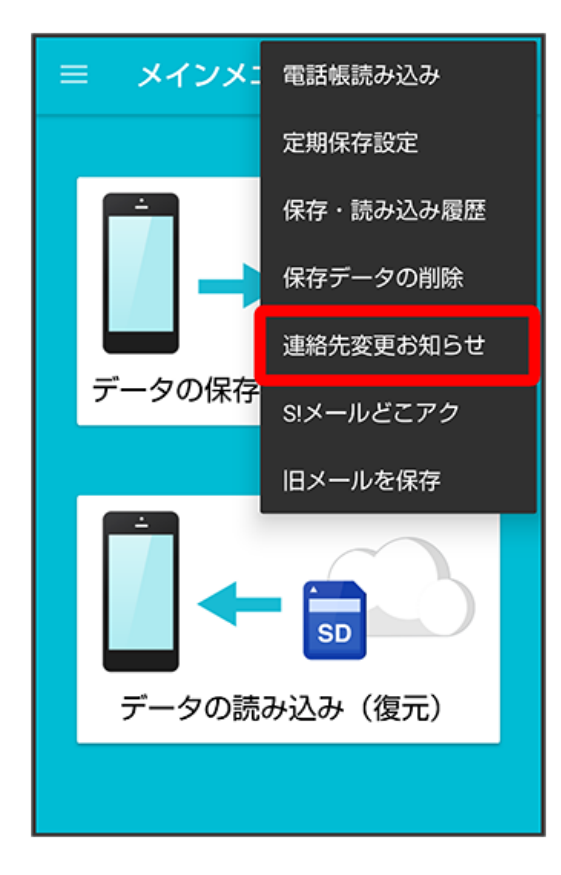

※3 連絡先変更お知らせメール作成画面が表示されます。

## $\overline{4}$

連絡先変更お知らせメールの宛先

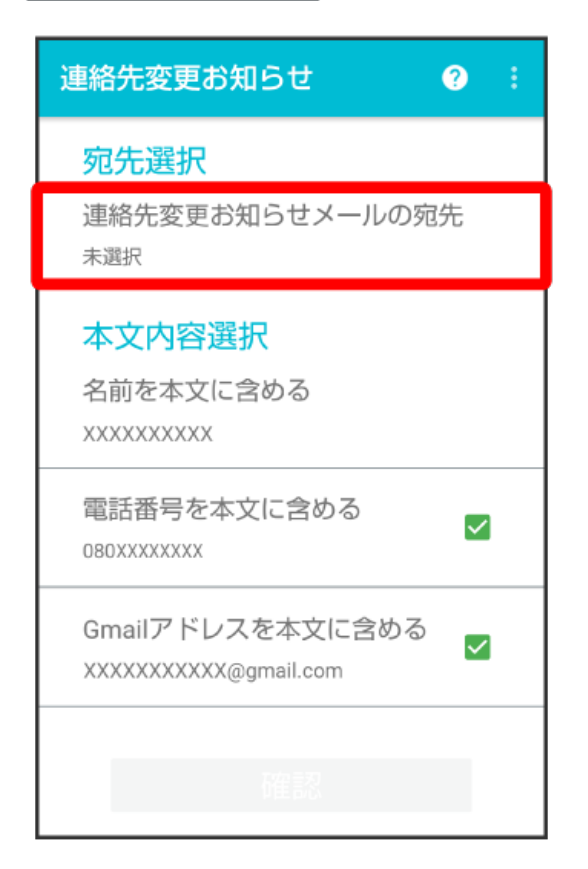

宛先の選択  $Q$  : 宛先を選択してください (2/80件 選択済)  $P^*$ 山田 太郎  $\blacktriangledown$ xxxx@xxx.xxx.com 吉田 幸子 よ e  $\checkmark$ xxxx-xxxx@xxx.xxx.com 米山 恵子 ρ  $\Box$ xxxxxxx@softbank.ne.jp 確認

・タップするたびに、選択(∨)/解除(□)が切り替わります。

・80件まで選択できます。

・<mark>Q.</mark> をタップすると、宛先を検索できます。

メールを送る宛先をタップ( √ 表示) ● 確認

確認

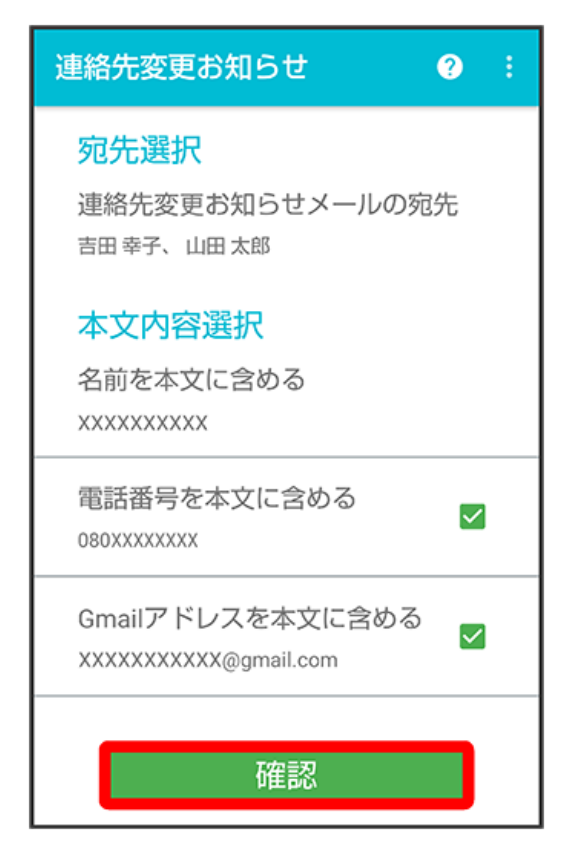

· 名前を本文に含める をタップすると、本文に表示する名前を編集できます。名前は必ず設定してください。

・電話番号を本文に含める / Gmailアドレスを本文に含める をタップすると、本文に電話番号/Gmailアドレスを記載するかどうかを設定できま

す。タップするたびに、有効(√)/無効(□)が切り替わります。

# $\overline{7}$

送信

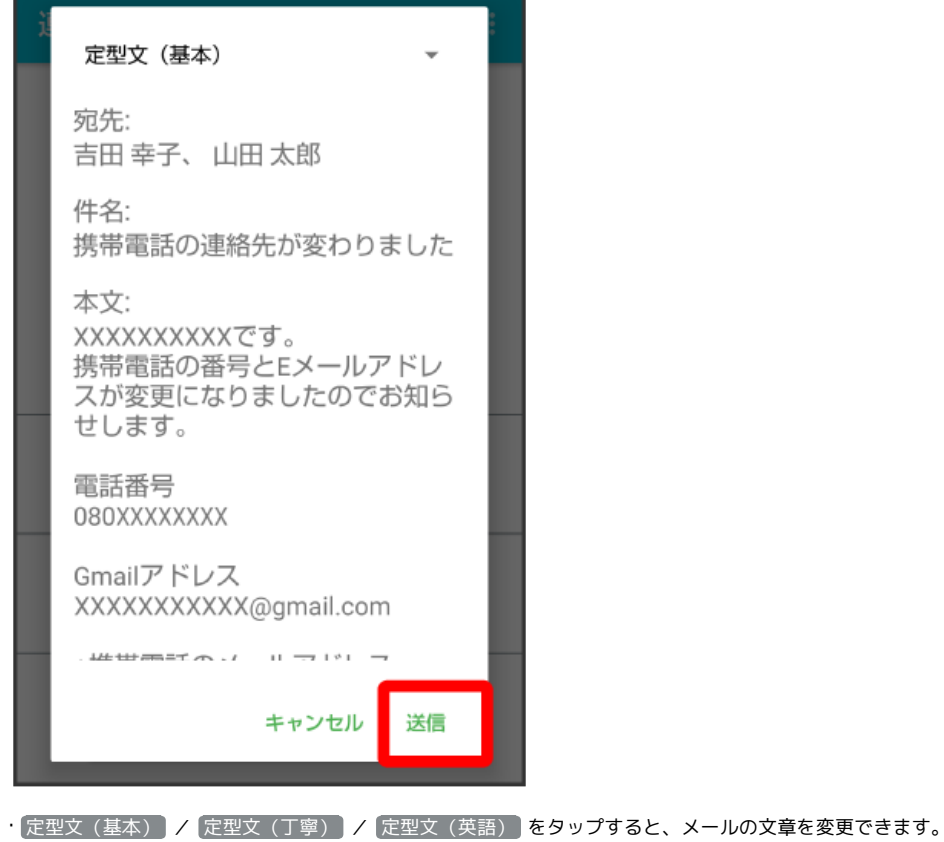

 $\overline{\mathbf{8}}$ 

OK

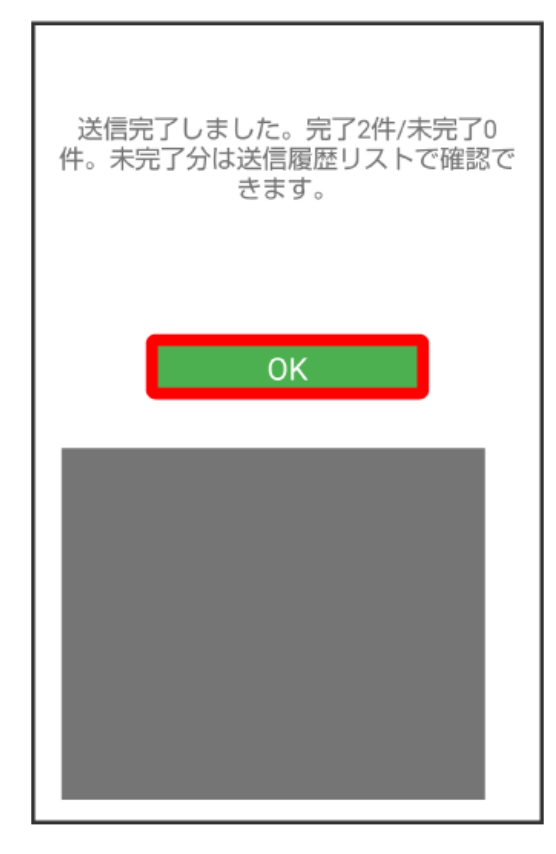

## 主 連絡先変更お知らせメール利用時の操作

#### 送信履歴を確認する

連絡先変更お知らせメール作成画面で : ◆ 送信履歴

### 送信履歴を削除する

送信履歴のある宛先には、連絡先変更お知らせメールを送信できません。履歴を削除すると送信できるようになります。

連絡先変更お知らせメール作成画面で <mark>■ ◆ 送信履歴 ◆ ■ ◆ 送信履歴のリセット → OK</mark>